## **Quick Casio cfx-9850G Plus calculus keystroke guide**

1 Press  $\boxed{\text{MENU}}$  1 to select Run mode for normal computations. Note that, after executing a command with  $EXE$ ,  $\overline{A}$  and  $\overline{B}$  act as replay keys.

**2** OPTN provides on-screen menus for many commands. The six function keys,  $\boxed{F1}$  to  $\boxed{F6}$  at the top of the keyboard execute the corresponding on-screen commands. For example, OPTN F4 (CALC) puts the Calculus menu on the screen.  $\overline{F6}$  turns the page, while pressing  $\overline{EX|T}$  backs up the (heirarchical) menus.

**3** The numerical calculus commands each demands that a function of *X* is involved, and each has its own syntax, as follows:

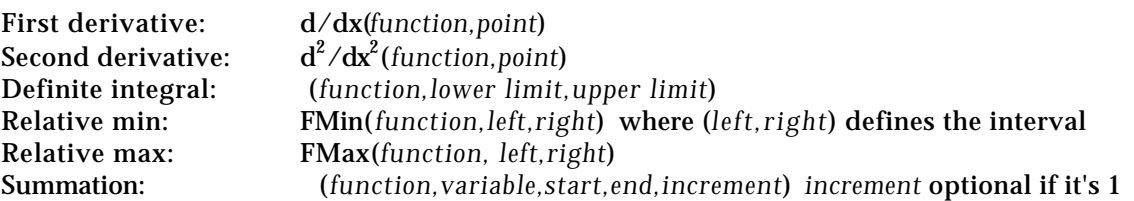

Two alternative numerical integration methods are available, that of Gauss-Kronrod and Simpson's Rule. Press SHIFT MENU (SET UP), and highlight *Integration* to choose between these. In most practical circumstances, the choice is immaterial, although Gauss-Kronrod is preferable for some extreme cases. Convergence for either method can be adjusted, at the expense of speed.

- **4** Press MENU 5 to select Graph mode for graphing. Enter functions (of *X*) and graph them with  $\overline{F6}$  (DRAW). Set the viewing window with  $\overline{S H I F I}$   $\overline{F3}$  (V·Window).
- **5** Press MENU 7 to select Table mode for tabulation. Enter a function. Press F5 (RANG) to enter the desired range and then  $\overline{F6}$  (TABL) to produce the table
- **6** A derivative trace is available for both Graph and Table modes. Press SHIFT MENU (SET UP),  $\boxed{\blacktriangledown[\blacktriangledown]}$  and turn *Derivative* ON with  $\boxed{\blacktriangledown]}$ . When graphs are traced, derivatives are shown as well as coordinates. In Table mode, an extra column of values is provided, showing derivatives.
- **7** Derivative functions (of existing functions) can be graphed or tabulated. E.g., define  $Y2 = d/dx(Y1,X)$  to define  $Y2$  as the first derivative of Y1. The Y symbol must be obtained with  $\sqrt{\frac{[TA]}{[FA]} + [T]}$  for this purpose. The derivative symbol is  $\boxed{\text{OPTN} + [T]}$ It may be useful to graph derivative in a different colour
- **8** A tangent to a graph can be drawn at a point. (It's a good idea to turn on the derivative trace first.) When the graph is showing, press  $\overline{\text{SHIFT}}$   $\overline{\text{F4}}$  and then  $\overline{\text{F2}}$  (Tang). Trace to the desired point and press  $\overline{EXE}$ . Several tangents can be drawn in succession, but all will be removed if the graph is redrawn. Normals to a graph can be drawn in a similar way, using  $\boxed{F3}$  (Norm).
- **9** In Run mode, an integral graph function is available with  $\sqrt{\frac{SHIFT}{F4}}$  (Sketch) followed by F5 (G**.** dx). The syntax is Graph *function,lower limit, upper limit.* The function is graphed and the integral shaded and evaluated.
- **10** When a graph has already been drawn, relative extrema and integrals are also available through the *Graph Solve* menu, with SHIFT F5.

<sup>© 1999</sup> Barry Kissane, Australian Institute of Education, Murdoch University. All rights reserved.